実習は X端末または Mac を用いて unix マシン orange2 に login しておこなう. orange2 への login, logout の方法は, "X端末" と "Mac" で異なる.

# **X** 端末の場合

下のような画面が見えたら これは **X** 端末である

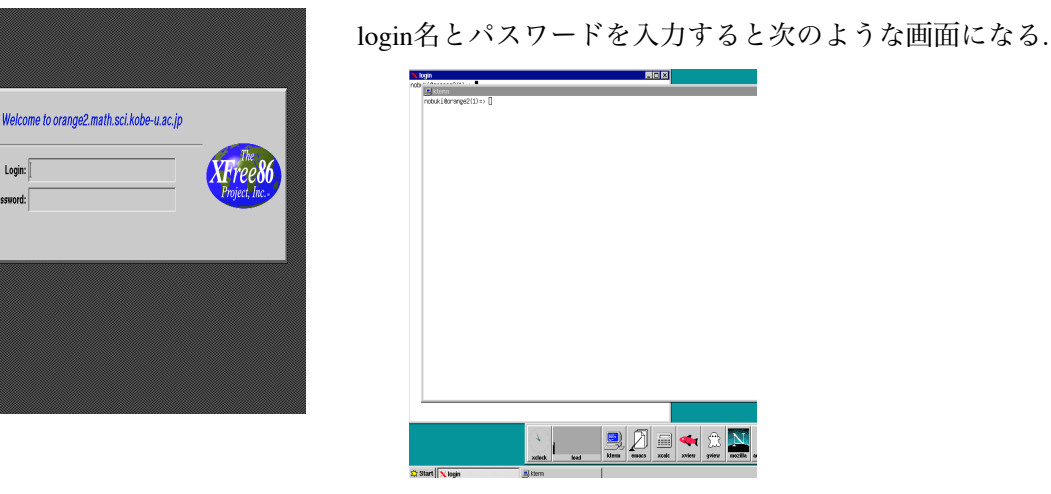

二つ見えてる window が kterm の window で, これを "unix シェル" とよぶこと もある.

### 実習ではメニューを使わず**, kterm** へのコマンドの入力のみで計算機を操作する**!**

logout するには "login" と表示のある unix シェルに, exit と入力して enter キー (return キー) を押 す.

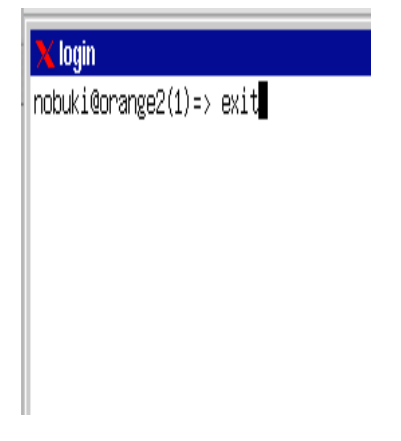

## **Mac** の場合

### **1. Mac** にログインする

- 1. "その他のユーザ" をクリック 2. "名前" に login 名. "パスワード" に パスワードを入力.
- **2.** 一番下のアプリケーションドックに次のようなアイコン**(X11**のアイコン**)**があ るはずなので**,** これを **click** して **Mac** の **xterm** の **window** を起動する**.**

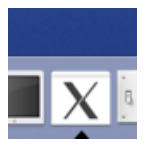

(ないときには, Finderメニューの ファイル から 新規Finderウインドゥを開き, アプリケー ションフォルダのユーティリティフォルダに この X のアイコン(X11)があるので, それをダブル クリック.)

### **3. xterm** の **window** に下のように入力すると **orange2** にログインできる**.** もう一 度パスワードを入力する必要あり**. nobuki** の部分は自分の ログイン名を入れる**.**

X11 アプリケーション 編集 ウインドウ  $\Theta$  $\overline{X}$  xterm n-16:/private/Network/Servers/mcintosh-s-02.math.sci.l<br>/taka/Desktop taka\$ ssh -X -Y orange2 -1 nobuki∎

ssh -X -Y orange2

または

ssh -X -Y orange2 -1 自分のlogin名

#### **4. orange2** の **kterm** の **window** を**2**つ開く

You have a mail. nobuki@orange2(1)=> kterm -km euc &

kterm -km euc & kterm -km euc &

上の入力が面倒なときは, 2kterm と入力すると kterm の window が2つ開く (これは orange2 でし か使えないコマンド).

### みかけは少々異なるが**,** これで **X** 端末の場合とほぼ同様な環境となる**.**

kterm の画面に exit を入力すれば, orange2 を logout できる.

# 注意

orange2 は サーバ室内にある計算機である. X 端末や ssh コマンドは, 離れた場所にあるコン ピュータをインターネットを介して利用する方法である. たとえば ssh コマンドを使えば, アメ リカから, 数学教室にある orange2 を利用することも 可能である. (よって, usb に flash メモリを さしても, orange2 のデータをコピーできる訳ではない. 理由は講義で説明.)

## 以下は **X**端末でも **Mac** でも同様なので**, X**端末 の画面で説明する

実習ではメニューを使わず, unix シェルへのコマンドの入力のみで計算機を操作する. GUI (Graphical User Interface) を使わないで計算機を操作する(ファイルのコピー等も含む) ことを覚 えることは, 計算機を歴史的背景も含めきちんと理解するには必須である. はじめは少々不便を 感じるがマスターすれば GUI より強力で便利な場合も多い. 参考書は講義で述べる.

**emacs** での **tex** の入力

nobuki@orange2(3)=> emacs test.tex &

 $\Box$  kterm

 $\overline{z}$ 

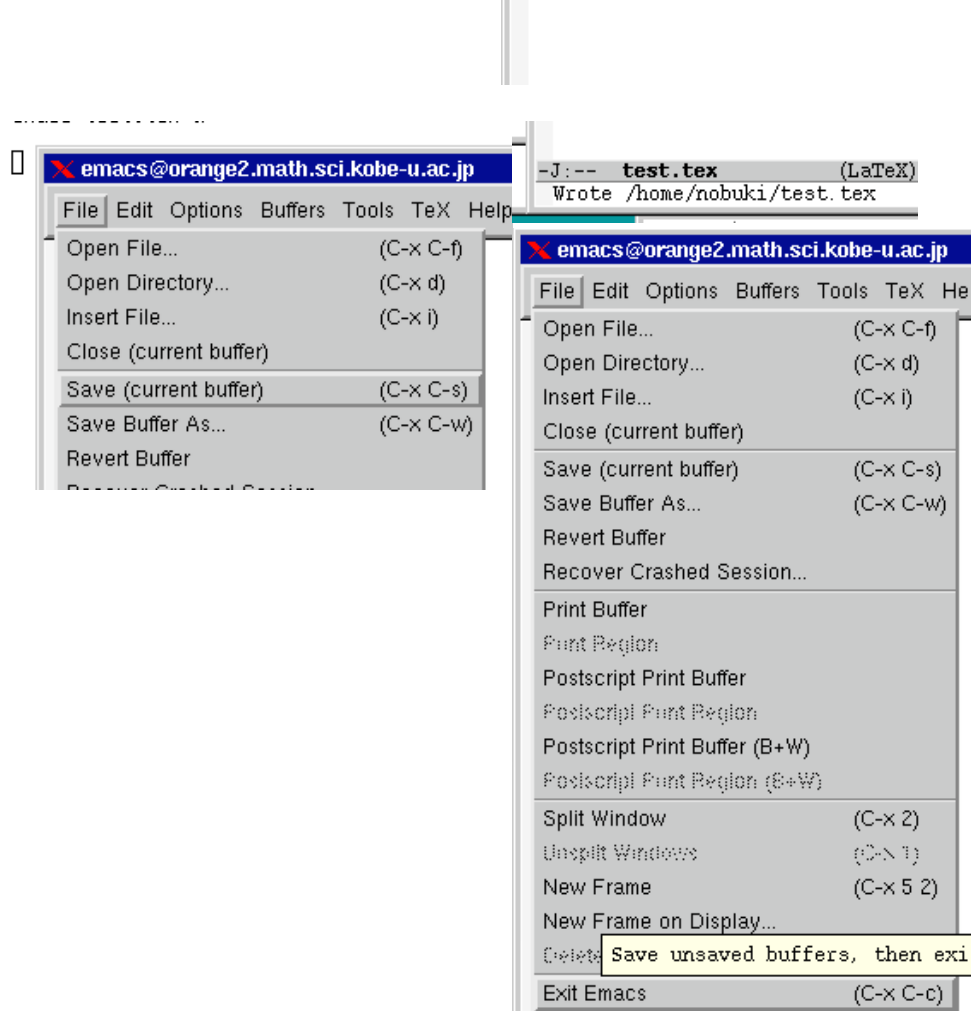

<mark>※</mark> emacs@orange2.math.sci.kob

File Edit Options Buffers Tool

 $\frac{1}{2}$   $\frac{1}{2}$   $\frac{1}{2}$   $\frac{1}{2}$   $\frac{1}{2}$   $\frac{1}{2}$   $\frac{1}{2}$   $\frac{1}{2}$   $\frac{1}{2}$   $\frac{1}{2}$ 

Ť

なお emacs がわけのわからない画面になったら, ctrl-g をおす (ctrl キーを押しながら g を押す).

### **unix** シェルでの **tex** のコンパイル

nobuki@orange2(6)=> platex test

#### **xdvi** での **preview**

#### ls -l

で, test.dvi ができていることを確かめる.

#### xdvi test

で preview すると下図のような画面になる.